#### **Sichere E-Mail öffnen**

Öffnen Sie die verschlüsselte E-Mail. Laden Sie den Anhang der Nachricht («secureemail.html») herunter und öffnen Sie diesen. Der Anhang wird nun in Ihrem Standardbrowser geöffnet.

#### **Registrierung**

Wählen Sie Ihre bevorzugte Sprache und klicken Sie dann auf **«OK»**.

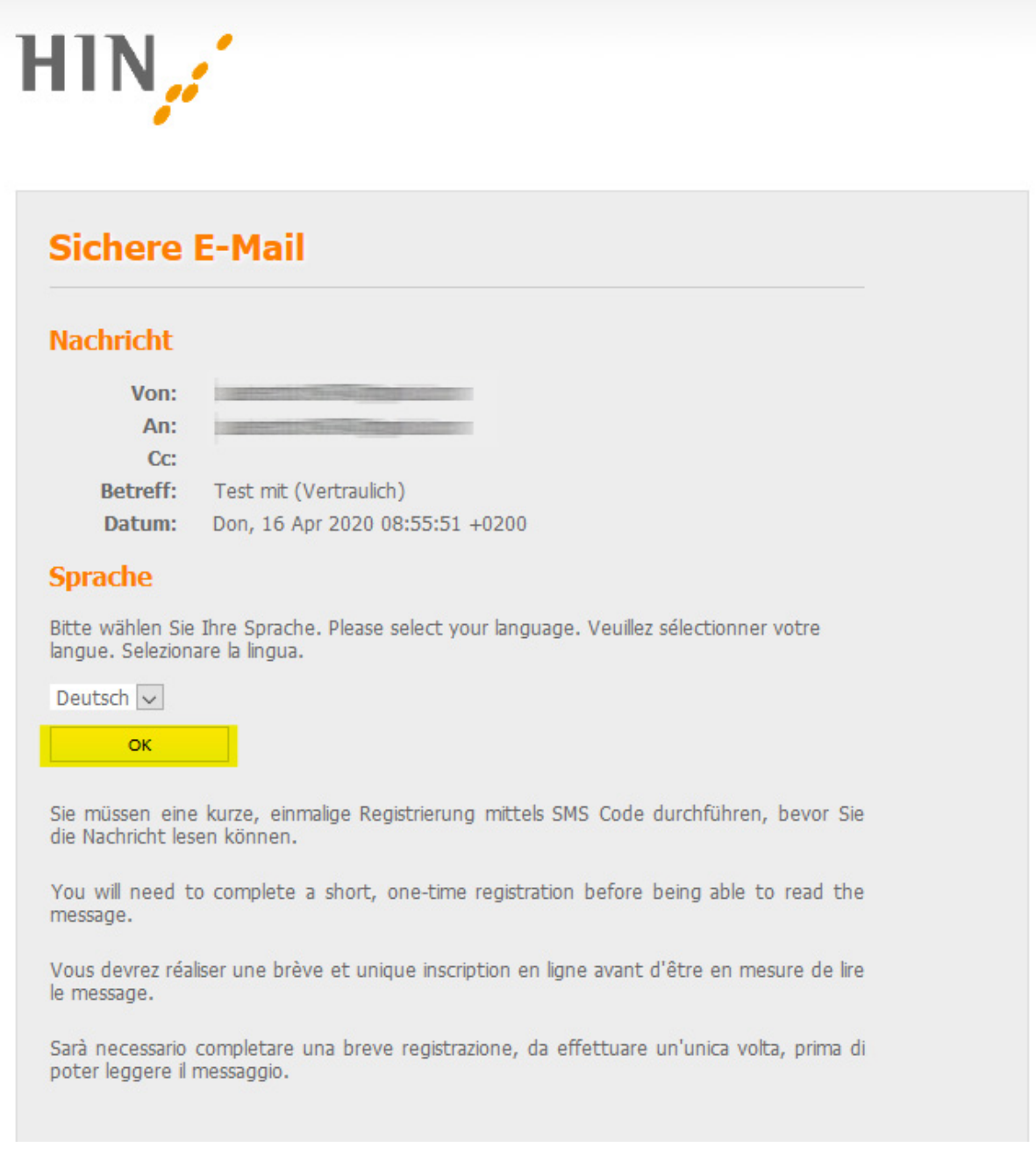

Geben Sie nun Ihre Mobilnummer (mit 0041…) ein und klicken Sie **«Weiter»**. Ein SMS-Code wird nun an Ihre Mobilnummer versendet.

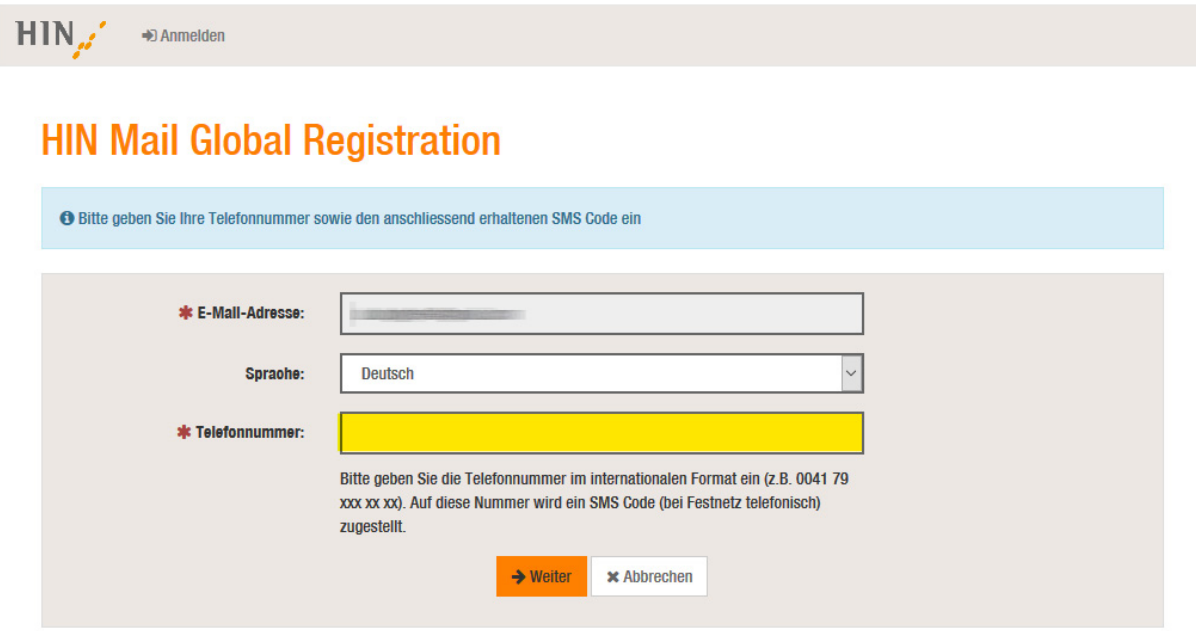

Sie erhalten nun auf die angegebene Nummer einen SMS-Code. Geben Sie diesen Code in das entsprechende Feld ein und klicken Sie dann auf **«Speichern»**.

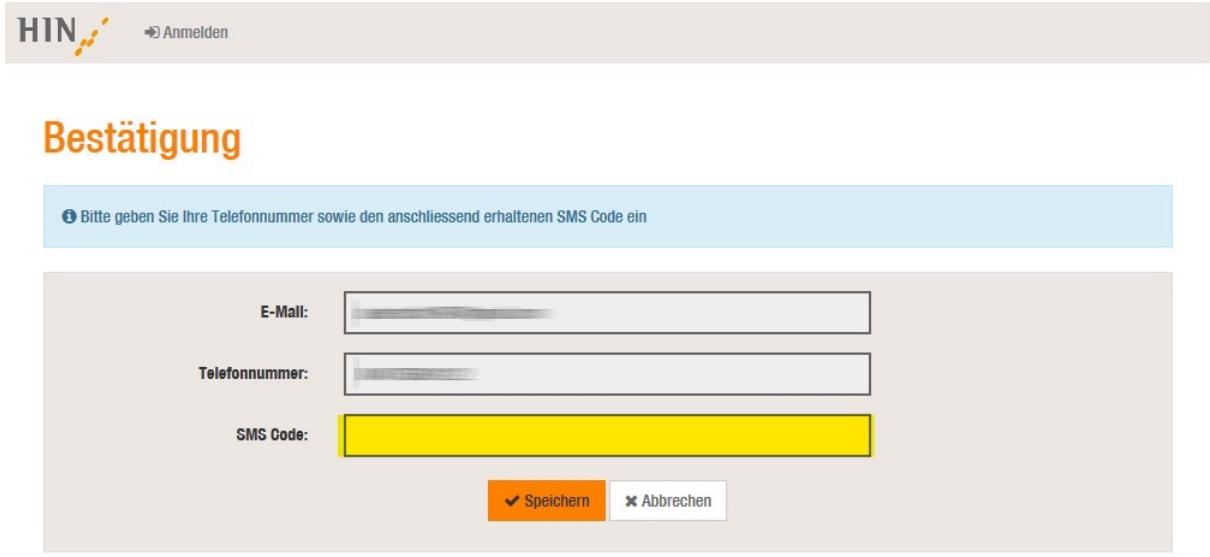

Die E-Mail kann nun gelesen werden.

## **Empfang für bereits registrierte Benutzer**

### **E-Mail öffnen**

Öffnen Sie die verschlüsselte E-Mail. Laden Sie den Anhang der Nachricht («secureemail.html») herunter und öffnen Sie diesen. Der Anhang wird nun in Ihrem Standardbrowser geöffnet.Klicken Sie im nun erschienen Fenster auf **«OK»**. Ein SMS-Code wird nun an Ihre Mobilnummer versendet.

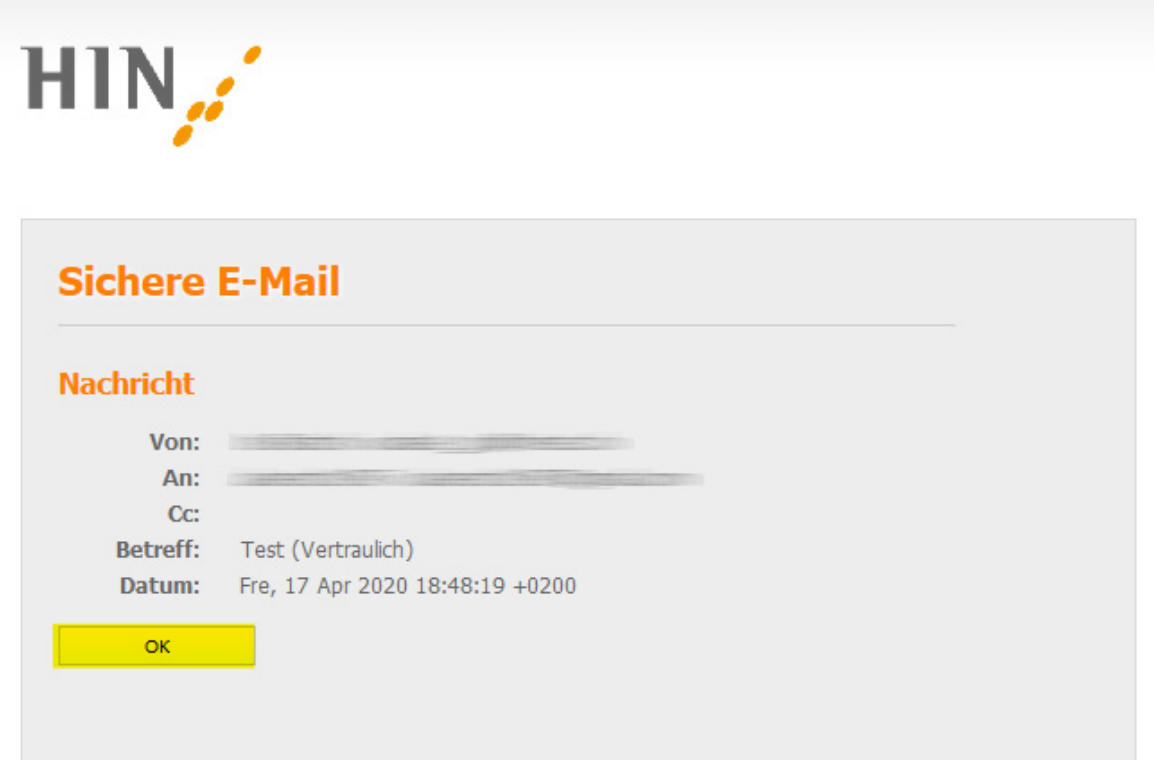

Sie erhalten nun auf die von Ihnen registrierte Nummer einen SMS-Code. Geben Sie diesen Code in das entsprechende Feld ein und klicken Sie dann auf **«Anmelden»**.

Sollten Sie innerhalb von 15 Minuten keinen SMS-Code erhalten, klicken Sie auf **«Neuen SMS Code anfordern»**.

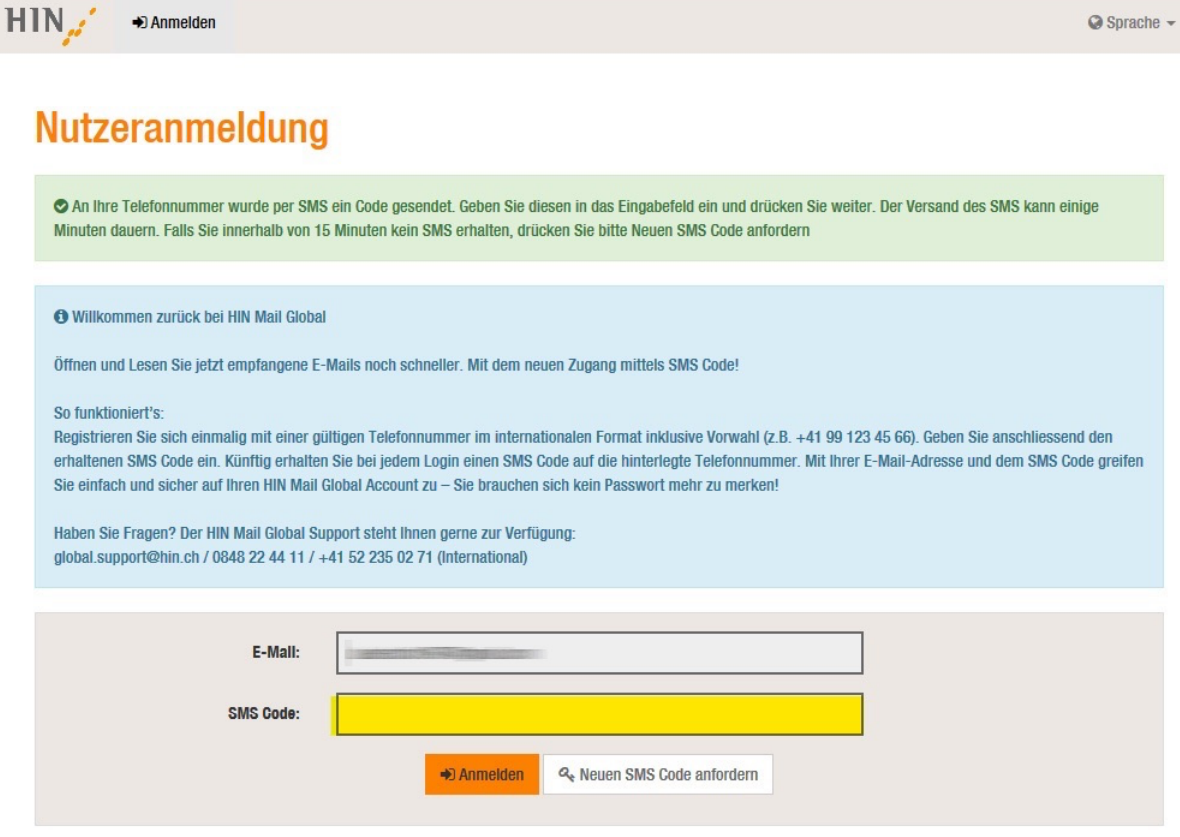

Die E-Mail kann nun gelesen werden.

# **Antworten auf eine HIN Mail Global**

Wenn Sie nach dem Lesen der Nachricht auf diese verschlüsselt antworten möchten, klicken Sie in der Nachrichtenansicht auf **«Beantworten»**.

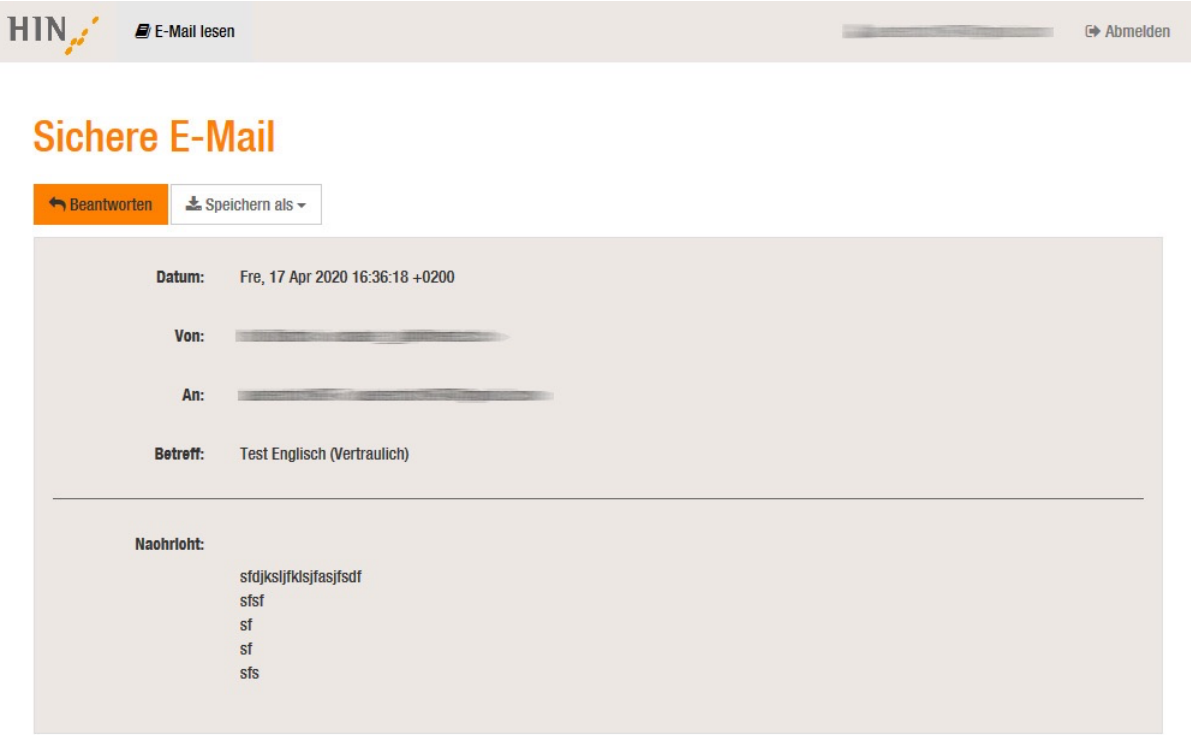